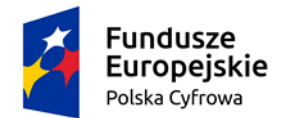

Rzeczpospolita Polska

Unia Europeiska Europejski Fundusz Rozwoju Regionalnego

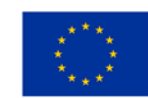

Załącznik do Komunikatu

## Najważniejsze informacje dotyczące formularza "Rejestracja Instytucji":

- 1) Pamiętaj, że dane, które wprowadzasz muszą być prawidłowe i zgodne z aktualnym stanem faktycznym i ogólnodostępnymi rejestrami, np.: eKRS
	- a. Jeśli dane w rejestrach są nieaktualne załącz dokumenty potwierdzające aktualny stan faktyczny (na przykład wniosek do KRS o zmianę danych).
- 2) Pamiętaj o wskazaniu osoby, która będzie pełniła rolę "Administratora Instytucji"
	- a. W formularzu rejestracji Instytucji podaj: PESEL, imię i nazwisko osoby, której zostanie powierzona rola "Administratora Instytucji".
	- b. Dla Instytucji możesz wskazać tylko jednego Administratora Instytucji.
	- c. Jeśli w Systemie iPFRON+ nie ma zarejestrowanego użytkownika o podanym przez Ciebie numerze PESEL, wówczas na wskazany adres e-mail zostanie wysłany komunikat z prośbą o rejestrację w systemie iPFRON+.
	- d. Użytkownik, który otrzymał zaproszenie do pełnienia roli "Administratora Instytucji", musi potwierdzić przyznaną mu rolę.
	- e. Rejestrując Instytucję możesz wskazać użytkownika, który wypełnia wniosek o "Rejestrację Instytucji".
	- f. Administratorem Instytucji może być dowolna osoba, wskazana przez Wnioskodawcę.
- 3) Użytkownik pełniący rolę "Administratora Instytucji" będzie:
	- a. Posiadał najwyższe uprawnienia w Systemie iPFRON+ w ramach zarejestrowanej Instytucji.
	- b. Odpowiedzialny za nadawanie uprawnień w Instytucji kolejnym użytkownikom Systemu.
	- c. Samodzielnie edytował "Szczegóły Instytucji", w tym dane Instytucji wprowadzone do formularza rejestracji, poza numerem NIP.
- 4) Pamiętaj o wypełnieniu zakładki "Adresy".
	- a. Będziesz mógł wypełnić: "adres siedziby", "adres korespondencyjny", "adres wykonywanej działalności".
	- b. Wprowadzone dane będą automatycznie wypełniane we wnioskach, które Twoja organizacja będzie składać w ramach ogłaszanych naborów w Systemie iPFRON+.
	- c. Zakładka "Adresy" będzie dostępna dopiero jak wypełnisz wymagane dane w formularzu "Szczegóły rejestrowanej Instytucji" i użyjesz przycisku "zapisz".
- 5) Wypełniony i zapisany formularz wyeksportuj do PDF; użyj w tym celu przycisku "eksportuj do PDF".
	- a. Wygenerowany i pobrany plik PDF musi zostać podpisany (fizycznie lub elektronicznie) przez osoby upoważnione do reprezentacji danej Instytucji.

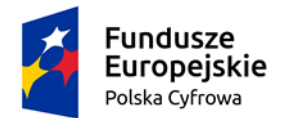

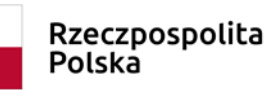

Unia Europeiska Europejski Fundusz Rozwoju Regionalnego

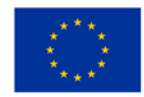

- b. Jeżeli PDF formularza rejestracji podpisze osoba, która nie jest wymieniona w KRS, a posiada pełnomocnictwo – załącz je do wniosku o rejestrację Instytucji. Dodatkowe pliki załączysz w części: "Załączniki".
- c. Podpisany dokument załącz w polu "Podpisane zgłoszenia rejestracji".
- 6) Prawidłowo przygotowany formularz rejestracji (wypełniony wraz z podpisanym zgłoszeniem rejestracji) prześlij do PFRON. Zrobisz to używając przycisku "Przekaż do weryfikacii".
- 7) Fundusz przeprowadzi weryfikację wniosków o rejestrację Instytucji w dniach roboczych od godz. 9:00 do 16:00.
- 8) Po zaakceptowaniu wniosku o rejestrację dostęp do konta Instytucji będzie miał użytkownik o roli "Administrator Instytucji".
	- a. Jeśli jesteś osobą, która jedynie prześle wniosek o Rejestrację Instytucji, nie będziesz miał dostępu do konta Instytucji.
	- b. W zakładce "Rejestrowane Instytucje" znajdziesz informację o statusie wniosku.
- 9) Jeśli zostałeś wskazany jako "Administrator Instytucji", w zakładce "Instytucje" w sekcji "Instytucje niepotwierdzone", będziesz miał informację o Instytucji, która zaprosiła Ciebie do pełnienia roli Administratora.
	- a. W kolumnie "dodatkowe akcje" musisz potwierdzić, jeśli chcesz mieć dostęp do Instytucji.

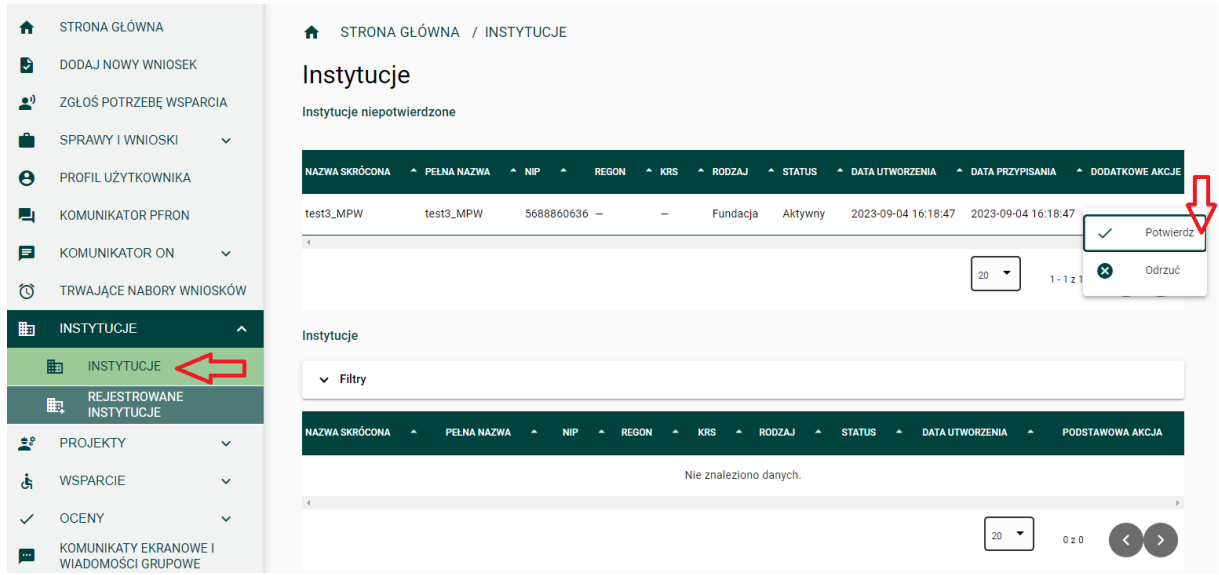